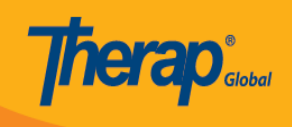

# **Kutengeneza T-log Mpya**

Watumiaji wenye jukumu la **T-Log Entry** wana uwezo wa kutengeneza T-Log.

1. Bonyeza kwenye tabu ya **Individual** kwenye Dashboard.

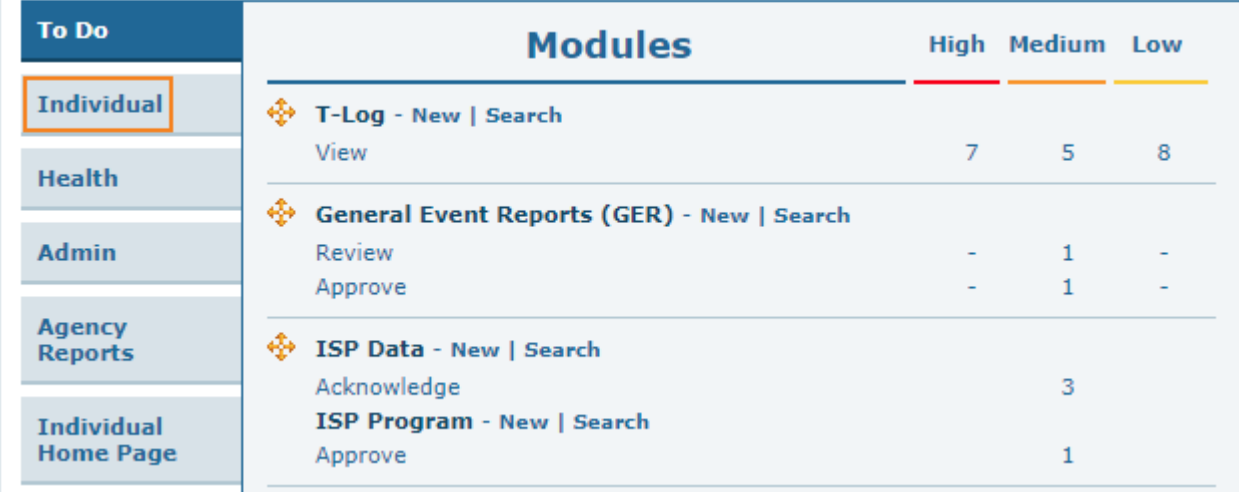

2. Bonyeza kwenye kiunganishi cha **New** pembeni na T-Log.

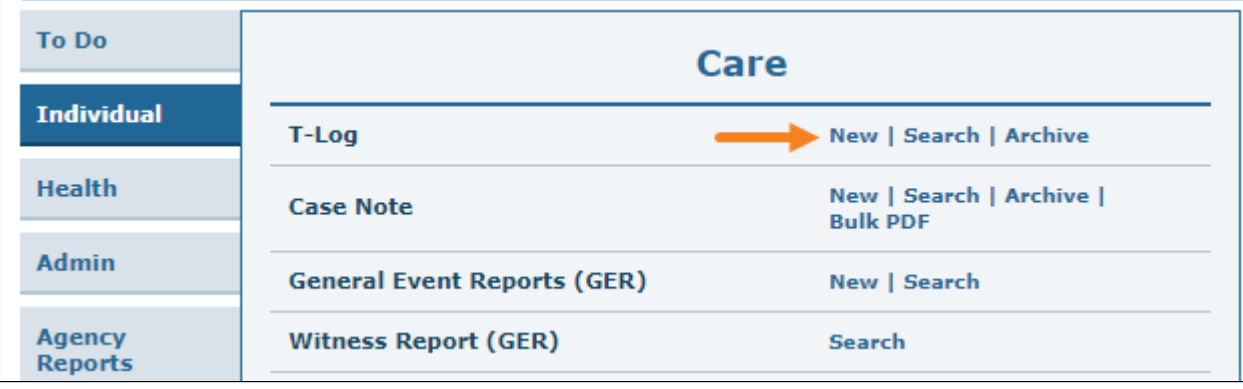

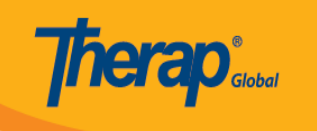

3. Chagua programu kutoka kwenye ukurasa wa S**elect Program for T-Log.**

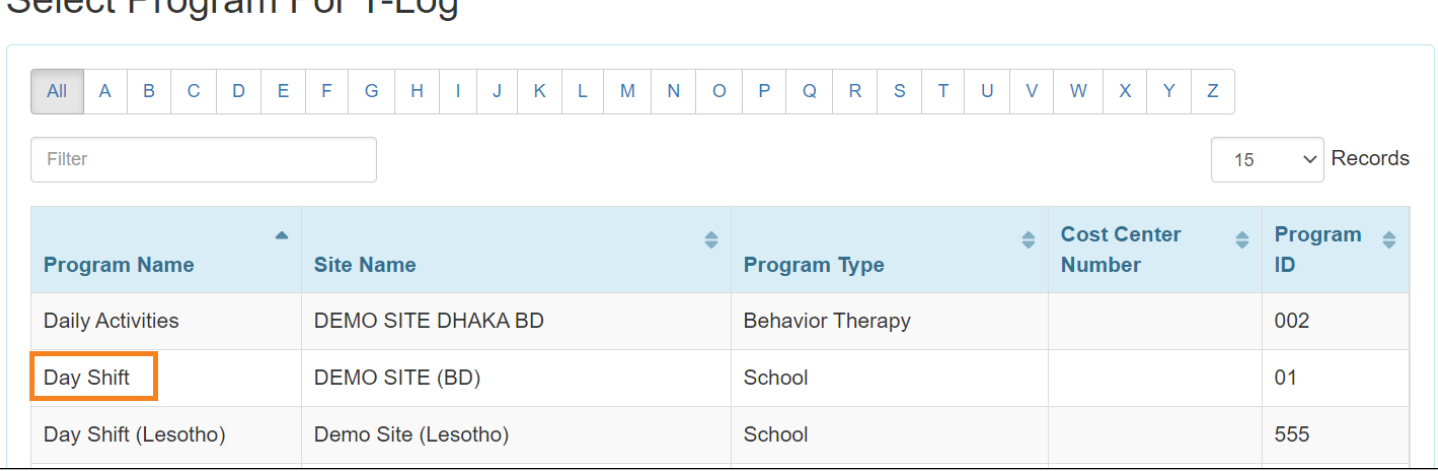

### Select Program For T-Log

### 4. Bonyeza kwenye N**ame of the Individual** kwa ajili ya unayemtengenezea T-Log.

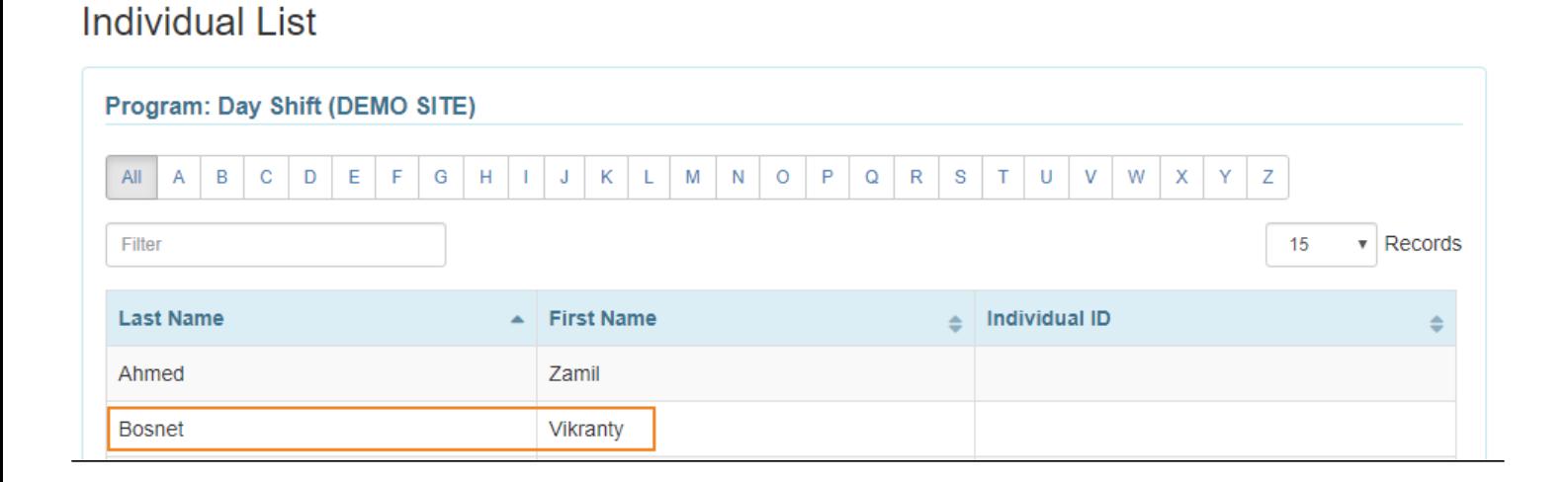

Sasa ukurasa wa T-Log utatokea.

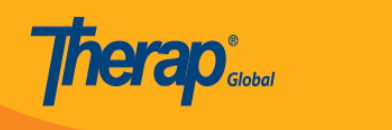

## T-LOG New 0

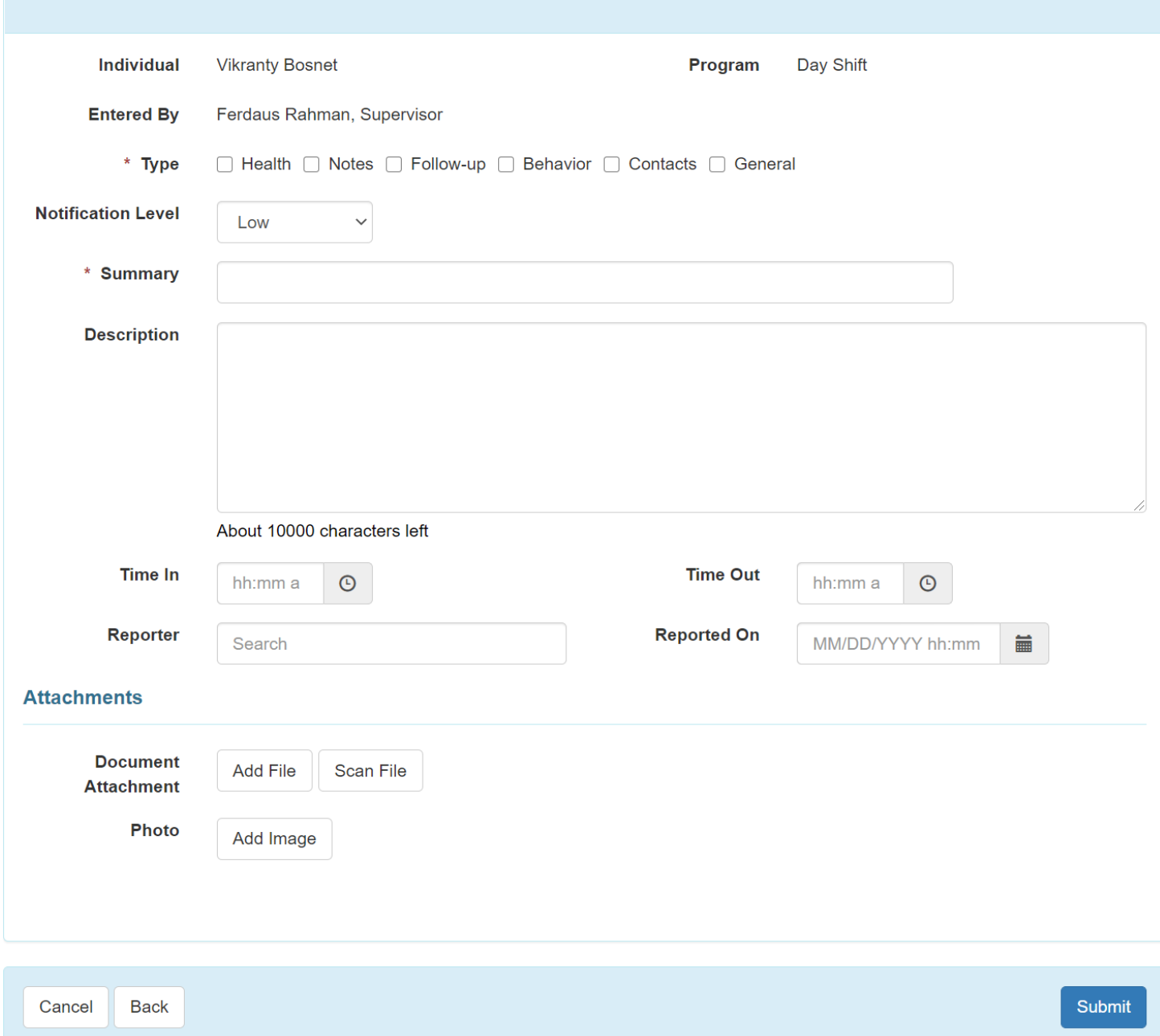

5.

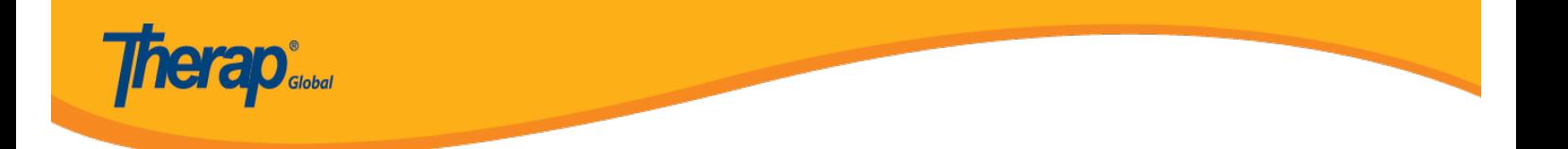

- Chagua **Type** ya T-Log kwa kubonyeza kwenye visanduku vya kuhakiki.visanduku vingi vya kuhakiki vinaweza kuchaguliwa kwa mara moja ila ni lazima kuchagua angalau moja.Aina ya T-Log itakuwa muhimu kwa kutafuta baadae.
- Chagua aina ya kutoa taarifa stahiki,ya ngazi ya juu,ngazi ya kati na ngazi ya chini kabisa kwa kulingana na umuhimu wa taarifa.

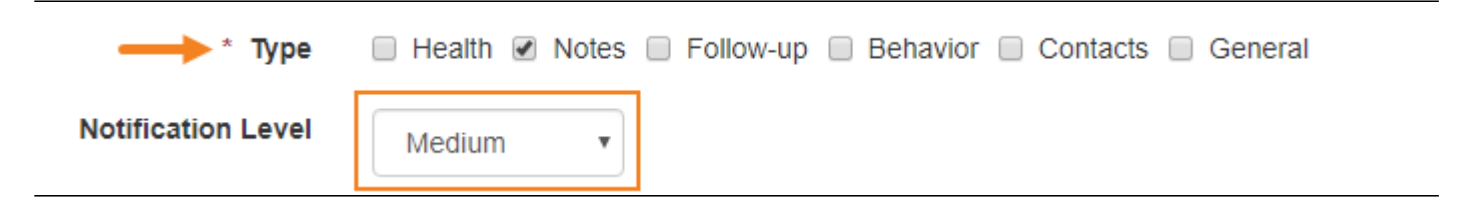

#### 6.

- Weka muhtasari au kichwa cha habari cha T-Log kwenye eneo la **Summary.**
- Andika maneno stahiki ya T-Log kwenye eneo la **Description.**

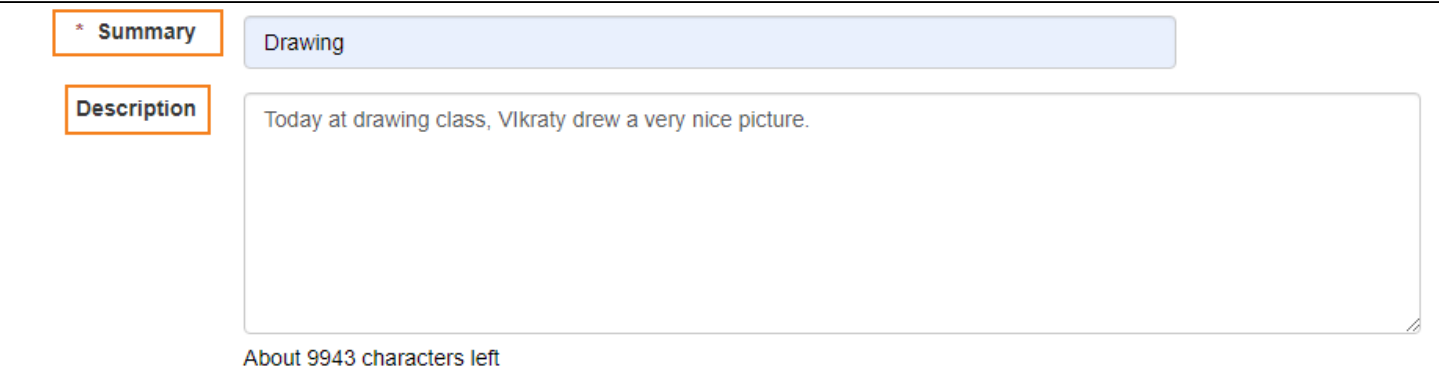

7. Bonyeza kwenye alama ya saa pembeni na eneo la **Time-in** na **Time-out** ili kutaja muda mwafaka wa taarifa (Time in/Time out ni hiari,na inaweza kuidhinishwa kutoka kwenye eneo la T-Log ndani ya provider 'preferences' iliyopo kwenye tabu ya admin).

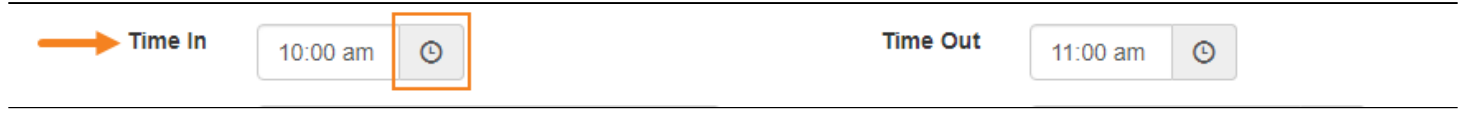

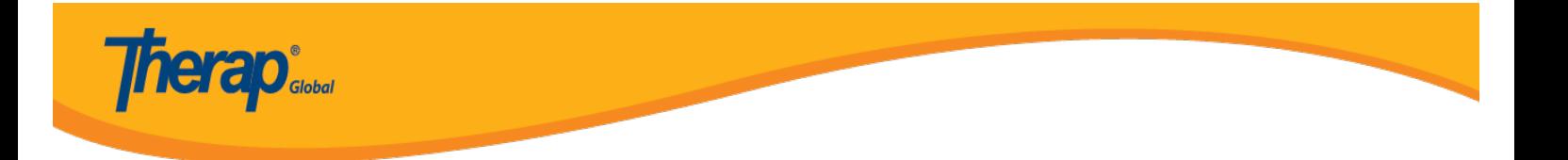

- 8. Muduli ya T-Log ina eneo na vipengele tofauti ambazo unaweza kuchagua kukamilisha:
	- Mfumo unahusisha jina la mtumiaji moja kwa moja kama mtengenezaji wa T-Log.Unaweza kuchapa Jina la aliyetoa taarifa kwenye eneo la **reporter** kama taarifa hazijatolewa na mtumiaji wa mfumo.
	- Mfumo pia utahifadhi tarehe uliyokamilisha T-Log yako moja kwa moja lakini unaweza kubonyeza kitufe cha **calender** pembeni na eneo la **Reported on** kuchagua tarehe ya taarifa.

Mfumo utahifadhi moja kwa moja mda uliyomaliza T-Log,lakini unaweza kubonyeza kwenye kitufe cha **Clock** chini ya calender kuchagua mda wa taarifa.

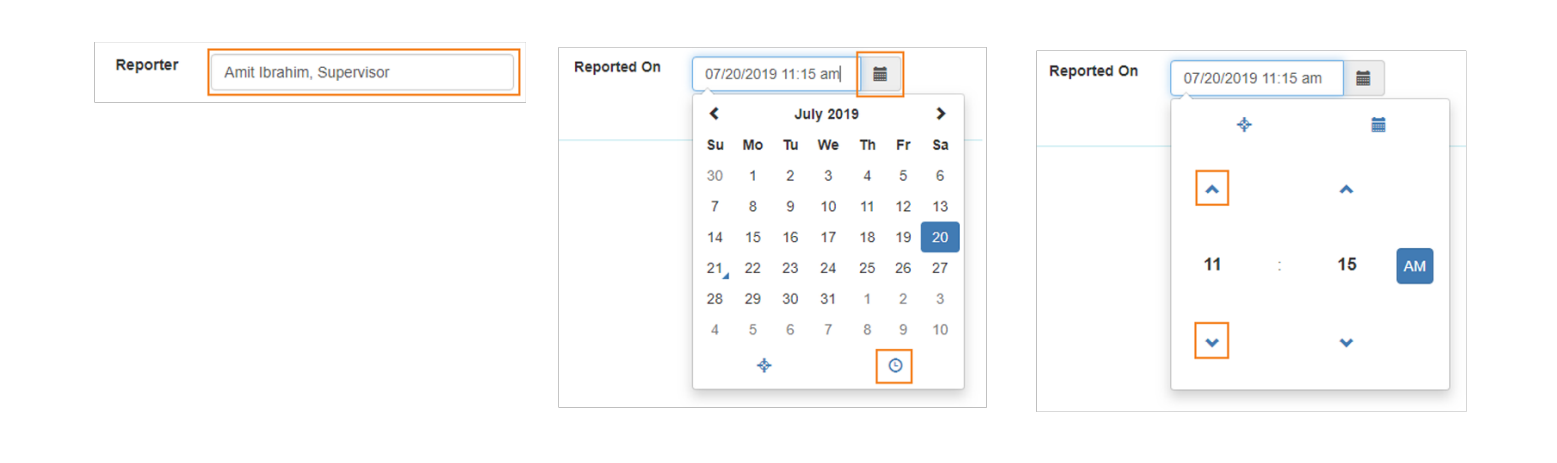

9. Unaweza kuweka viambatanishi vya hiari kama picha au stakabadhi kwenye T-Log.

- Unaweza kubonyeza kitufe cha **Add File or Scan File** pembeni na **Document Attachment** kuambatanisha faili.
- Unaweza kubonyeza kwenye kitufe cha **Add Image** pembeni na P**hoto** kuambatanisha picha.

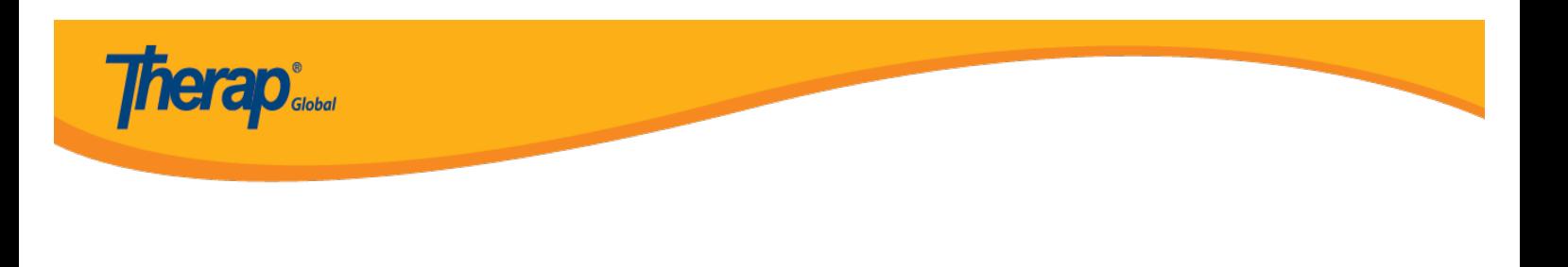

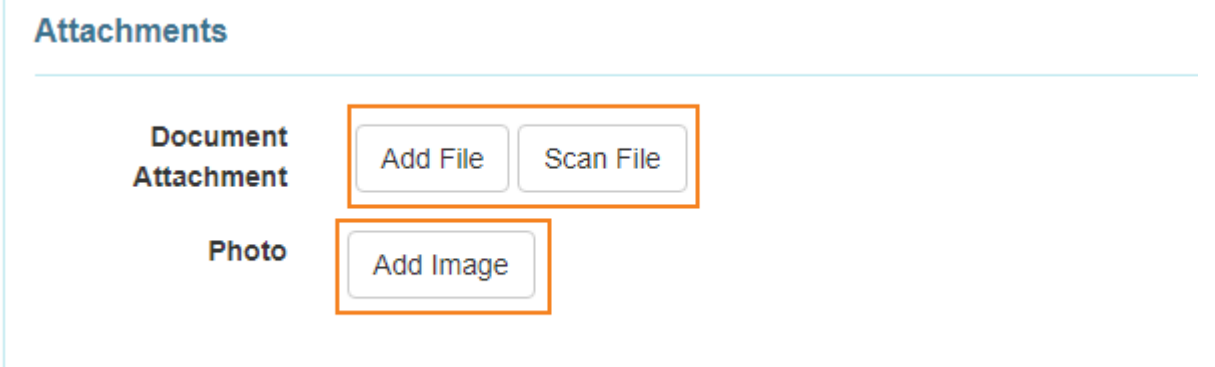

**N:B:** Ukubwa wa faili na picha ni mb 3.

10. Ikiwa kila eneo limejazwa,bonyeza kwenye kitufe cha **Submit** chini kwenye kona ya kulia ya fomu.

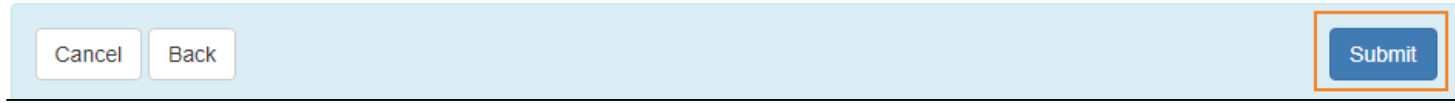

11. Baada ya kubonyeza kwenye wasilisha,ujumbe wa mafanikio utaoneshwa.

The form TL-DEMOTPHL-H9P4NFHZUMULW has been Successfully Submitted